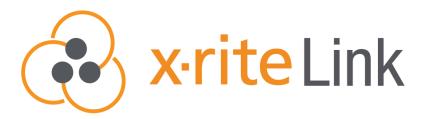

**Admins Quick Start Guide** 

Fleet Management Dashboard

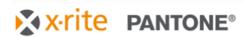

## Access to X-Rite Link

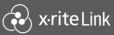

#### Access X-Rite Link in 3-steps:

- 1. A system administrator will grant you access
- 2. You will receive a welcome email from *no-reply* @xrite.com
- 3. Login using your existing My X-Rite login credentials or with the temporary password provided in the welcome email

# link.xrite.com

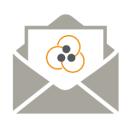

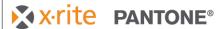

Welcome to X-Rite Link.

Centralized fleet management and color insights from the experts at X-Rite Pantone

To access X-Rite Link, sign in to link.xrite.com

You can use your existing <a href="my.xrite.com">my.xrite.com</a> account information to sign in If you have forgotten your password, you can request a password reset at <a href="account.xrite.com">account.xrite.com</a>

Thank you, The X-Rite Team

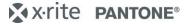

# **Devices - Fleet View**

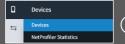

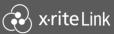

# Clear visibility of your instrument fleet with at-a-glance location and status tracking

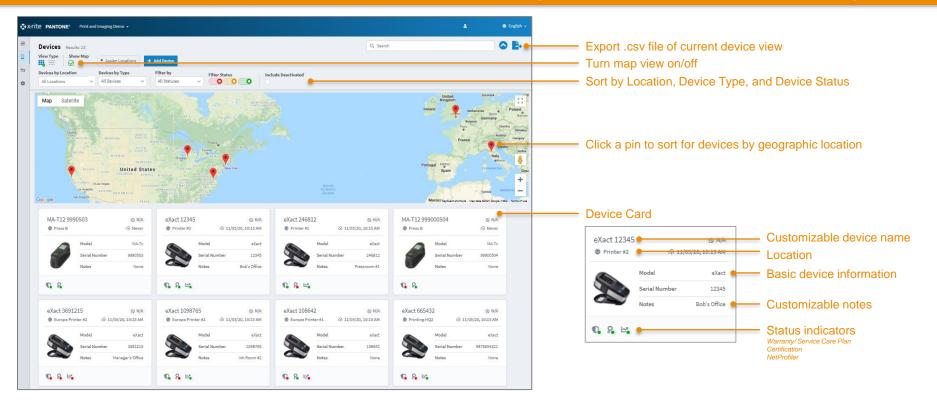

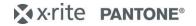

# **Device Details - Overview**

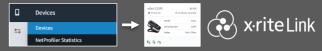

#### Detailed device overview to stay informed about your instrument

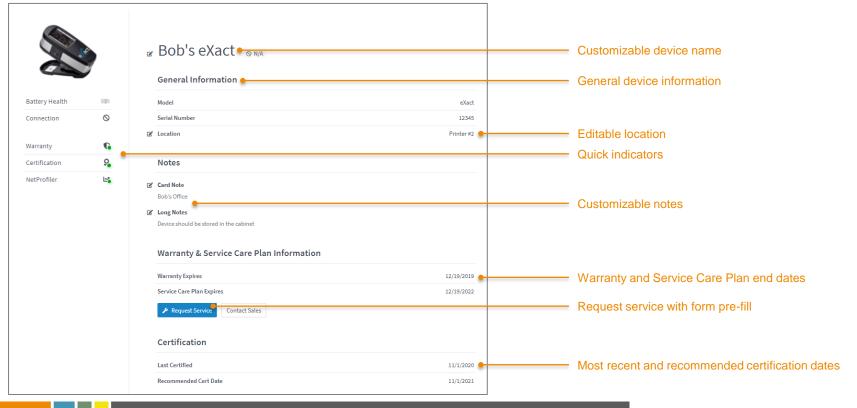

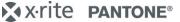

# **Device Details - NetProfiler**

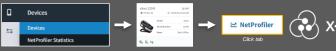

## Device level NetProfiler details to monitor performance

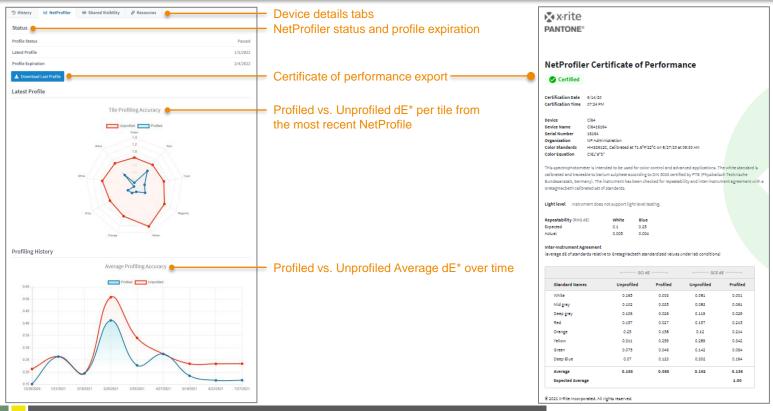

# **NetProfiler Statistics - Fleet Level**

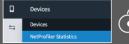

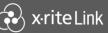

### Fleet level NetProfiler tracking to monitor compliance and inter-instrument agreement

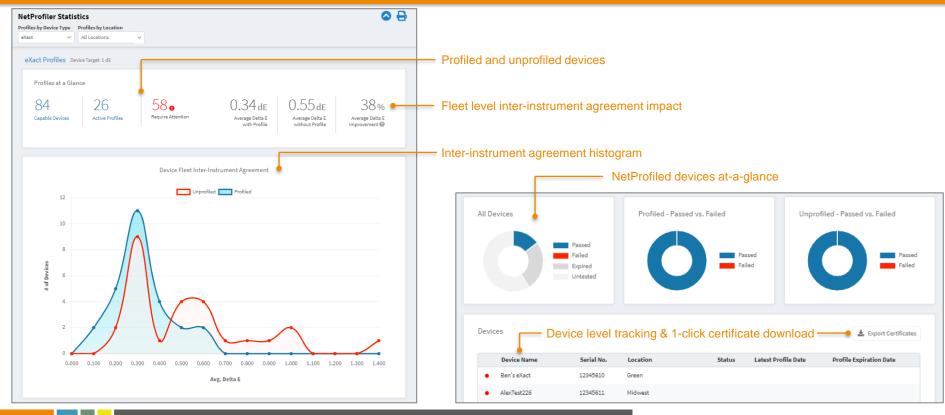

# **Service - Records and Statistics**

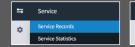

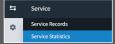

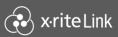

### View active service cases in real time and track past cases

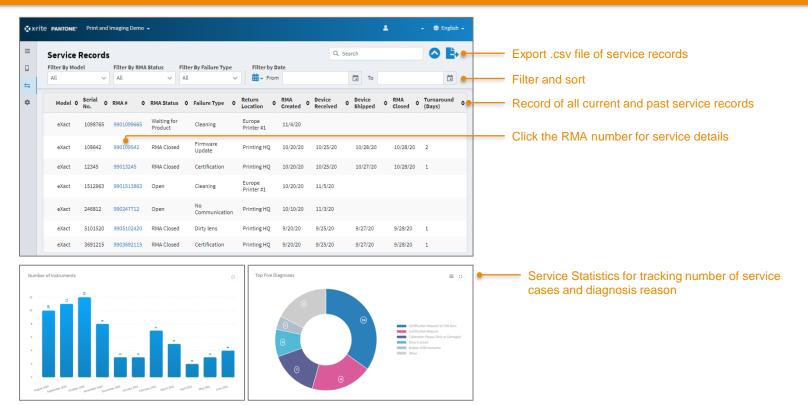

# **Adding New Locations**

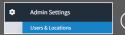

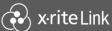

#### Devices and users are assigned to locations for easy sorting and permission setting

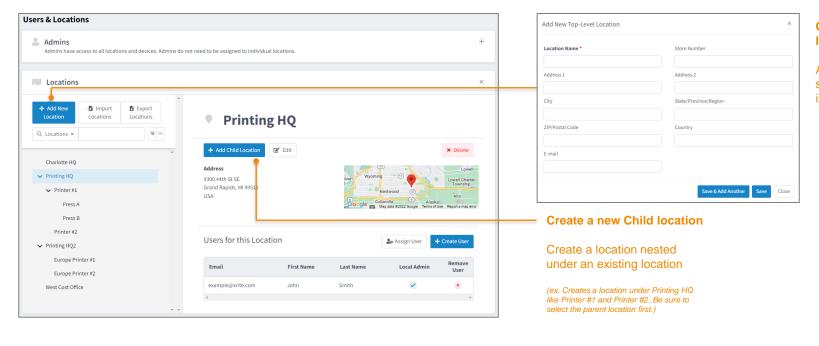

#### Create a new Toplevel location

Add a street address to see the location on the interactive map

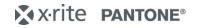

# **Adding New Admins & Users**

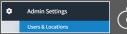

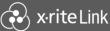

#### Welcome email will be sent to new users with access details

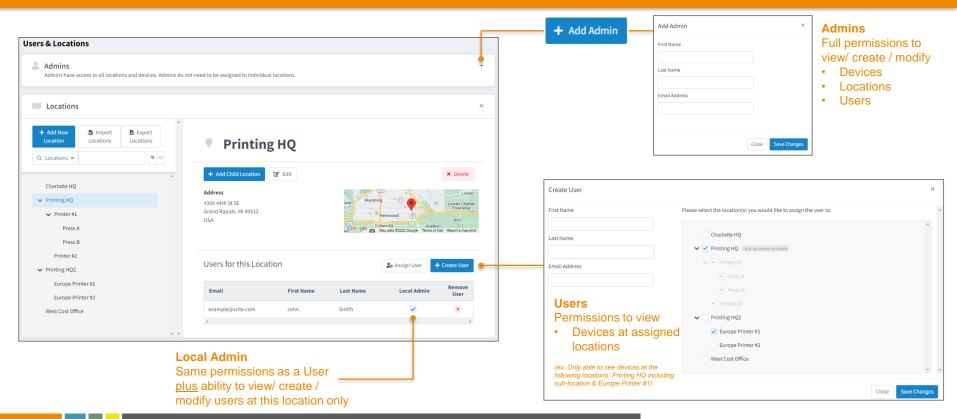